# MUCRZBISTUMKÖLN

Anleitung OpenCms Das Kontaktformular im Zusammenhang mit der Kontaktinformation/Person

# <span id="page-1-0"></span>INHALT

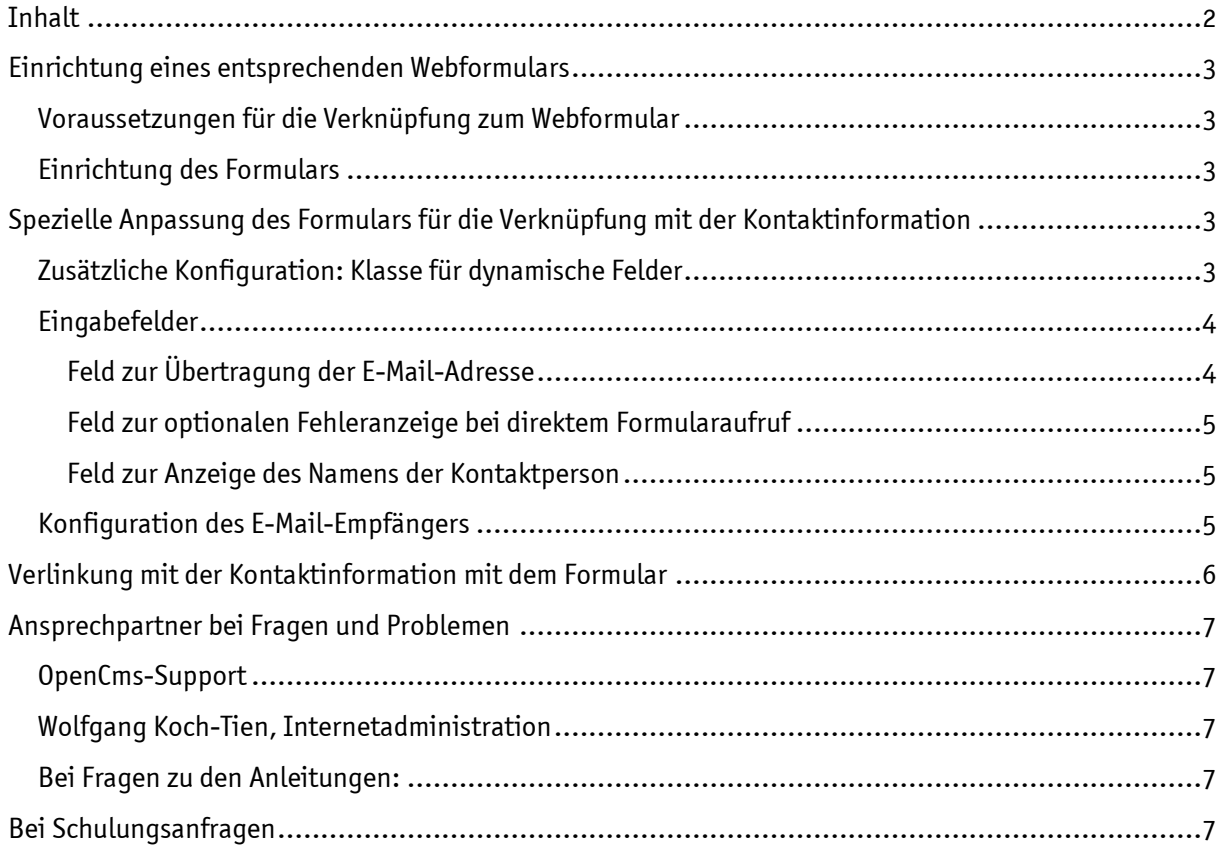

# Das Kontaktformular im Zusammenspiel mit dem Inhaltselement Kontaktinformation/Person

Das Inhaltselement Kontaktinformation/Person kann direkt mit einem Kontaktformular verknüpft werden. Befolgen Sie dazu bitte die nachfolgende Anleitung.

Damit können Besucher direkt eine E-Mail an die Person schicken, ohne dass die E-Mailadresse sichtbar ist.

# <span id="page-2-0"></span>EINRICHTUNG EINES ENTSPRECHENDEN WEBFORMULARS

## <span id="page-2-1"></span>Voraussetzungen für die Verknüpfung zum Webformular

Innerhalb eines Elements vom Typ "Kontaktinformation / Person" muss ein Link auf eine Seite im Feld "Link zum Kontaktformular" gesetzt sein. Diese verlinkte Seite muss das zu konfigurierende Webformular enthalten.

## <span id="page-2-2"></span>Einrichtung des Formulars

Wählen Sie eine Seite, die nicht in der Navigation erscheinen soll, und setzen Sie einen Inhalt vom Typ Webformular auf die Seite. Zusätzlich zur sonst üblichen Konfiguration des Webformulars müssen Sie hier noch weitere Einstellungen vornehmen.

# <span id="page-2-3"></span>SPEZIELLE ANPASSUNG DES FORMULARS FÜR DIE VERKNÜPFUNG MIT DER KONTAKTINFORMATION

Die nachfolgenden Abschnitte beschreiben die notwendige spezielle Konfiguration des Webformulars.

Wichtig: Es ist darauf zu achten, dass die Eingaben exakt wie beschrieben vorgenommen werden, damit der Mechanismus funktioniert.

## <span id="page-2-4"></span>Zusätzliche Konfiguration: Klasse für dynamische Felder

Im Reiter "Zusätzliche Konfiguration" muss die "Erweiterte Konfiguration" aktiviert werden. Im Feld "Klasse für dynamische Felder" muss folgender Wert eingetragen werden:

#### de.erzbistumkoeln.person.CmsPersonDynamicEmailField

siehe nachfolgende Abbildung

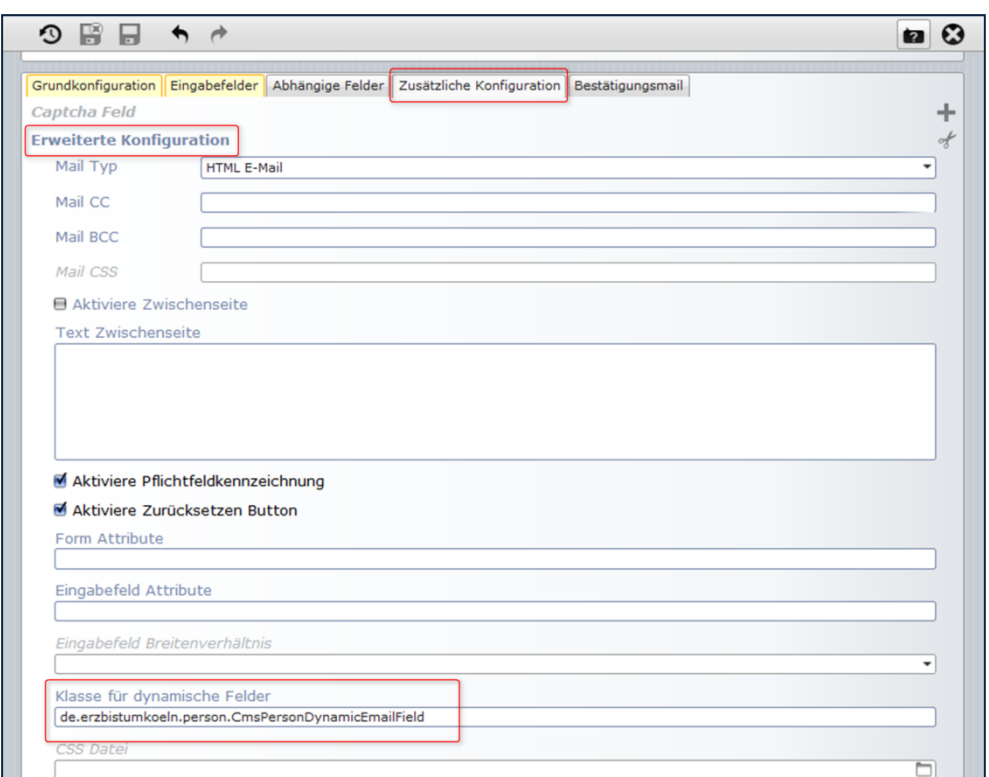

Abbildung 1: zusätzliche Konfiguration des Webformulars

## <span id="page-3-0"></span>Eingabefelder

Damit im Formular die E-Mail-Adresse und der Name der Kontaktperson verwendet werden können, müssen zwei spezielle Felder angelegt werden.

#### <span id="page-3-1"></span>Feld zur Übertragung der E-Mail-Adresse

Die folgende Formularkonfiguration speichert die E-Mail-Adresse kodiert ab, die als Empfängeradresse des Formulars verwendet wird. Dazu müssen folgende Felder des Eingabefeldes gesetzt werden:

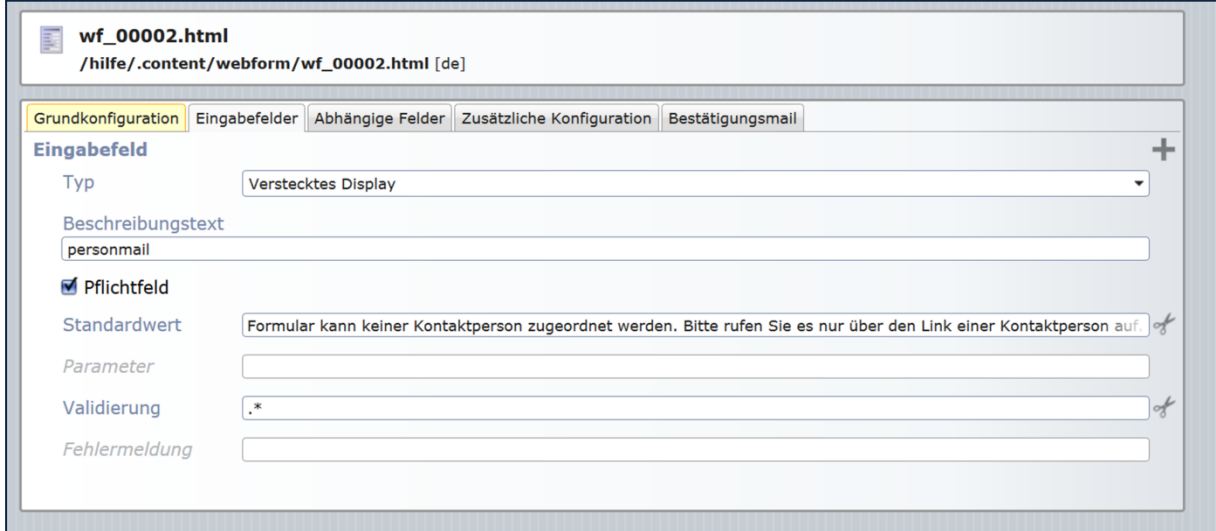

Abbildung 2: Eintrag zur Übertragung der E-Mail-Adresse

- Typ: Verstecktes Display
- Beschreibungstext: personmail
- Pflichtfeld: (angekreuzt)

#### <span id="page-4-0"></span>Feld zur optionalen Fehleranzeige bei direktem Formularaufruf

Das Feld, das die E-Mail-Adresse überträgt, kann auch zur Anzeige einer Fehlermeldung verwendet werden, falls das Formular direkt aufgerufen wird und nicht über den Link einer Kontaktinformation / Person. Wenn diese Fehlermeldung erscheinen soll, müssen zusätzlich folgende optionale Felder ausgefüllt werden:

- Parameter: error=Beliebiger Fehlertext. Beispiel: error=Dieses Formular kann keiner Kontaktperson zugeordnet werden. Bitte rufen Sie es nur über den Link einer Kontaktperson auf.
- Validierung: .\*

#### <span id="page-4-1"></span>Feld zur Anzeige des Namens der Kontaktperson

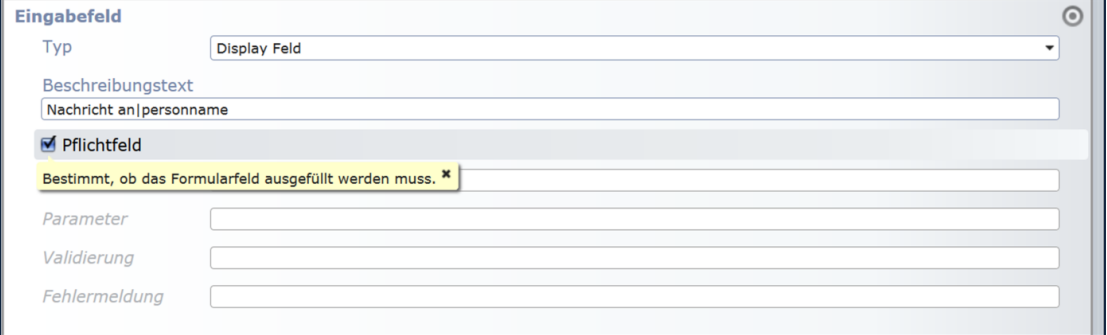

Abbildung 3: So wird der Name der Kontaktperson angezeigt

Falls im Formular der Name der Person, an die das Formular gesendet wird, angezeigt werden soll, muss ein weiteres Eingabefeld wie folgt konfiguriert werden:

- Typ: Display Feld
- Beschreibungstext: Angezeigter Text | personname Beispiel: Nachricht an | personname

### <span id="page-4-2"></span>Konfiguration des E-Mail-Empfängers

In der Grundkonfiguration muss das Feld "Mail an" wie folgt ausgefüllt werden:

#### %(personmail)

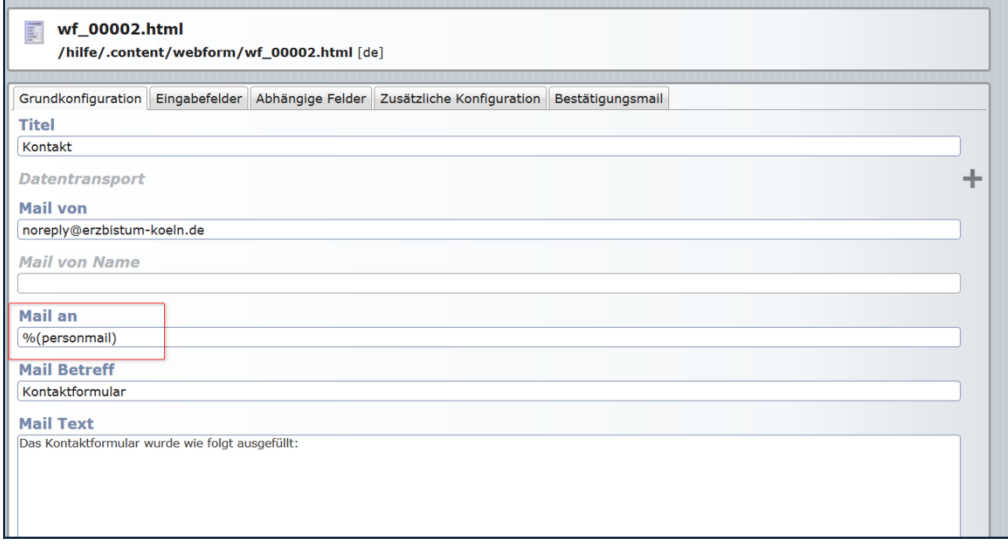

Abbildung 4: Bei der Grundkonfiguration ist das Feld Mail an wichtig

## <span id="page-5-0"></span>VERLINKUNG MIT DER KONTAKTINFORMATION MIT DEM FORMULAR

Nach diesen Schritten kann das Formular in Elementen vom Typ "Kontaktinformation / Person" verlinkt werden.

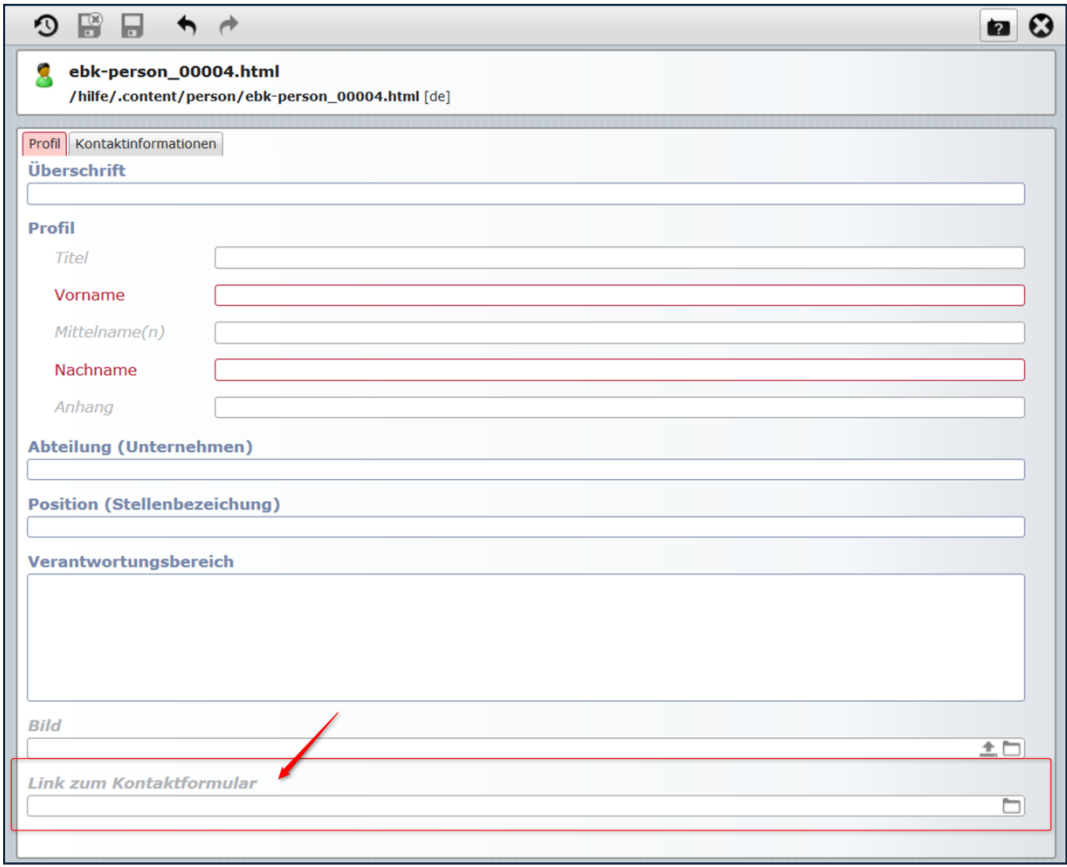

Da es nicht direkt aufrufbar ist, sollte darauf geachtet werden, dass die Seite, auf der sich das Formular befindet, nicht in der Navigation sichtbar ist.

## <span id="page-6-0"></span>ANSPRECHPARTNER BEI FRAGEN UND PROBLEMEN

Bei technischen Fragen – siehe auch <http://schulung.erzbistum-koeln.de/hilfe/>

## <span id="page-6-1"></span>OpenCms-Support

Telefon: 0221 1642-3928 E-Mail: s[upport@erzbistum-koeln.de](file:///E:/Dropbox/01%20Erzbistum%20Köln%20Redaktionsleitfaden/Redaktionsleitfaden%20zur%20Freigabe/support@erzbistum-koeln.de)

## <span id="page-6-2"></span>Wolfgang Koch-Tien, Internetadministration

Telefon: 0221 1642-3131 Telefax: 0221 1642-3344 Mobil: 01520 1642-080 E-Mail: [wolfgang.koch-tien@erzbistum-koeln.de](mailto:wolfgang.koch-tien@erzbistum-koeln.de)

## <span id="page-6-3"></span>Bei Fragen zu den Anleitungen:

Monika Herkens E-Mail: [mail@monika-herkens.de](mailto:mail@monika-herkens.de?subject=Fragen%20zu%20Anleitung)

## <span id="page-6-4"></span>BEI SCHULUNGSANFRAGEN

#### Ralf Diessner, Referat Kommunikation

Fon: 0221/1642-3407 Fax: 0221/1642-3344 E-Mail: [ralf.diessner@erzbistum-koeln.de](mailto:ralf.diessner@erzbistum-koeln.de)